NMDT 0059

### **Deconvolution Function**

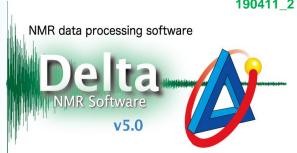

In Delta software, it is possible to deconvolve overlapping peaks with Lorentzian, Gaussian and a combination of Lorentzian and Gaussian functions.

- 1 Display a spectrum in the 1D Processor or Data Slate window.
- ② Click the **Peak** button 🕙 to activate the peak picking mode.
- ③ Pick peaks in the spectrum with the cursor indicated by the Peak symbol 💠 .

Peak indicators (marks) and chemical shifts of the selected peaks have been displayed

below the spectrum.

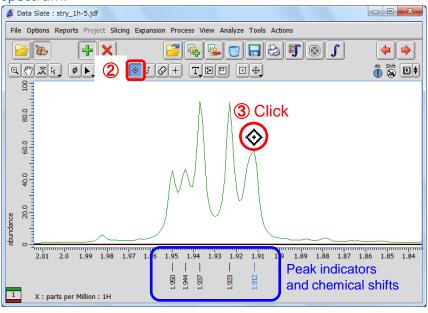

**Peak Picking** 

🖈 If you need to pick up some shoulder or broad overlapping peaks manually, push and hold the Shift key and create the peak.

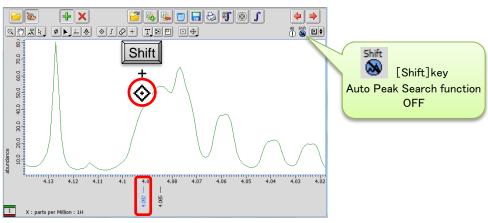

Selected a shoulder peak (create peak anywhere)

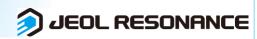

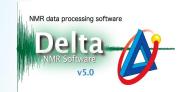

**⑤** Select a curve fitting function for deconvolution from the menu.

Deconvolution has been executed and the fitting result has been shown on the data.

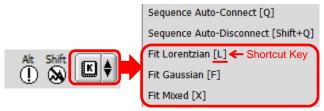

- ★ **Fit Mixed** is the Voigt fitting function which is a combination of Lorentzian and Gaussian functions.
- The shortcut key is shown for each fitting function on the right.

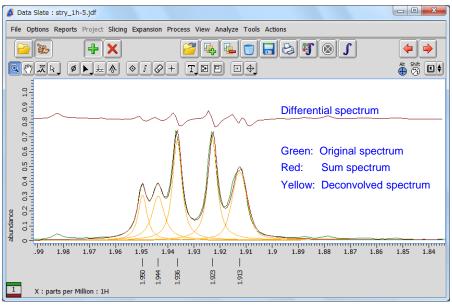

Deconvolution of overlapping peaks

★ It is possible to display or hide the deconvolution result from the context menu as follows: Push and hold the right mouse button to display the menu. Then select **Options** – **Peaks** – **Deconvolve** and **Deconvolve Sum** as shown below.

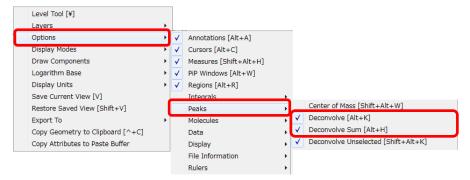

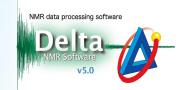

6 Select Analyze — Peak Spreadsheet to open the Spread Sheet window.

The detailed results for all deconvolved peaks have been summarized in the **Spread Sheet** table.

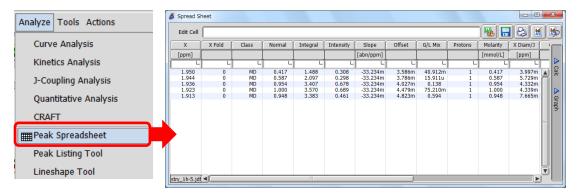

★ The Spread Sheet table

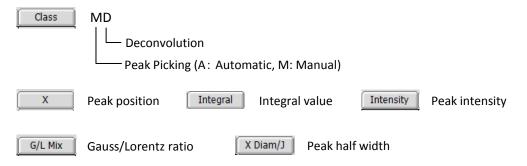

★ The result of deconvolution

The Chi square value and the standard deviation value are shown in the **Delta Console** 

window.

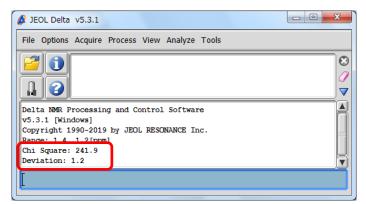

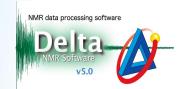

#### Recalculation

It is possible to set and fix the value of **X** (peak position), **Intensity** (peak intensity) and **X Diam/J** (peak half width) in a deconvolution result in the **Spread Sheet** window and execute deconvolution again.

- TSelect a cell in the **Spread Sheet** window.
- 8 Input a value into the Edit Cell box.

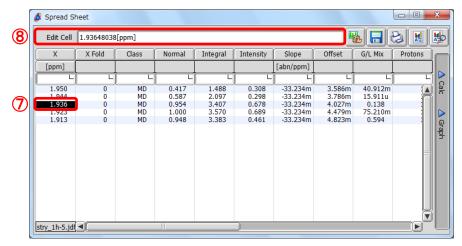

- **9** Push and hold the right-mouse-button over the cell to display the context menu.
- (11) Select **Hold** from the menu. The chemical shift value in the cell has turned red.

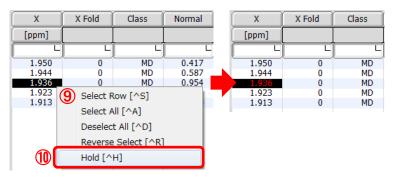

(1) Select a curve fitting function from the menu.

The recalculated result has been shown on the data.